# WooCommerce PDF Invoices Plugin - Packing Slip & Shipping Label

by: Extendons

extendons.com/

• email: info@extednons.com

#### 1 Installation Guide

This is a quick guide on installation, and updating.

## 1.1 Plugin Installation

To install WooCommerce Product plugin you must have a working and latest version of WordPress and WooCommerce plugin already installed. For information on installing the WordPress, please see the WordPress Codex - Installing WordPress. For installing the WooCommerce and configure the shop please visit the following link WooThemes - Installing WooCommerce.

• Now the next step is the **WooCommerce PDF Invoices**, **Packing Slip & Shipping Label**. In the full .ZIP archive you have downloaded from **Codecanyon.net** you will find file. This file is the installable .ZIP archive you can install via WordPress.

Now is time to install **WooCommerce PDF Invoices, Packing Slip & Shipping Label**, please read these steps carefully.

# **Installing from WordPress**

Follow the steps bellow to install from WordPress Admin Dashboard

- Navigate to Plugins
- Click Install Plugins and click Add New
- Click the Upload Plugin button
- Navigate the .ZIP file on your computer and click Install Now
- When installation is done please click Activate to activate plugin

# **Installing using FTP**

Follow the steps bellow to install using FTP

- Unzip the file to a desired location on your computer. These extracted files will be uploaded later via FTP
- Connect to your server via FTP (Use FileZilla or any other FTP client)
- Navigate to /wp-content/plugins/ server directory
- Locate the local directory where you have unzipped the ext\_woo\_abandoned\_cart.zip archive
- Upload local folder /Extendons-woocommerce-Direct-checkout/ to remote /wp-content/plugins/
- To activate the newly installed plugin navigate to Plugins and click the Activate button within the WooCommerce PDF Invoices, Packing Slip & Shipping Label

## 1.2 Plugin Updates

## **Update from WordPress Admin**

Follow the steps bellow to update from WordPress Admin Dashboard

- Navigate to Plugins
- Find the currently installed **WooCommerce PDF Invoices**, **Packing Slip & Shipping Label** and click Deactivate
- After deactivation click Delete to remove the old version (your saved setting will not be lost)
- Click Install Plugins and click Add New
- Click the Upload Plugin button
- Navigate the new version archive .ZIP on your computer and click Install Now
- When installation is done please click Activate to activate plugin

# **Update using FTP**

Follow the steps bellow to update using FTP

- Unzip the new version archive .ZIP file to a desired location on your computer. These extracted files will be uploaded later via FTP
- Connect to your server via FTP (Use FileZilla or any other FTP client)
- Navigate to /wp-content/plugins/ server directory and delete the current plugin folde
- Locate the local directory where you have unzipped the new version archive .ZIP file
- Upload local folder to remote /wp-content/plugins/

#### 2 User Guide

After installation of plugin, login to admin panel and flush your cache storage.

## 2.1 How To Configure The Plugin

At the backend end go to **Extendons PDF Settings**. Here you will find the following configurations.

#### **General Settings**

- **Company Name:** Enter Company Name for Invoice.
- **Company Email:** Enter Company Email for Invoice.
- **Company Logo:** Company Logo for invoice.
- **Upload Watermark:** Company Watermark for invoice.
- **Company Phone:** Enter Company Phone Number.
- **Company Fax:** Enter Company Fax Number.
- **Company VAT:** Enter Company VAT Number.
- **Company Business ID:** Enter Company Business ID Number.
- **Display Tax Amount:** Display Tax Amount on invoice.
- **Display Subtotal:** Display Subtotal on invoice.
- **View or Download:** You can choose the option of view or download invoice from order listing page. Default is View.
- **View/Download (My Account):** You can set invoice as view or download in My Account (front-end) page from here. Default is View.
- **View/Download (Order Edit):** You can set invoice as view or download in Order edit page. Default is View.
- **Display Invoice Number on Invoice:** Display invoice number.

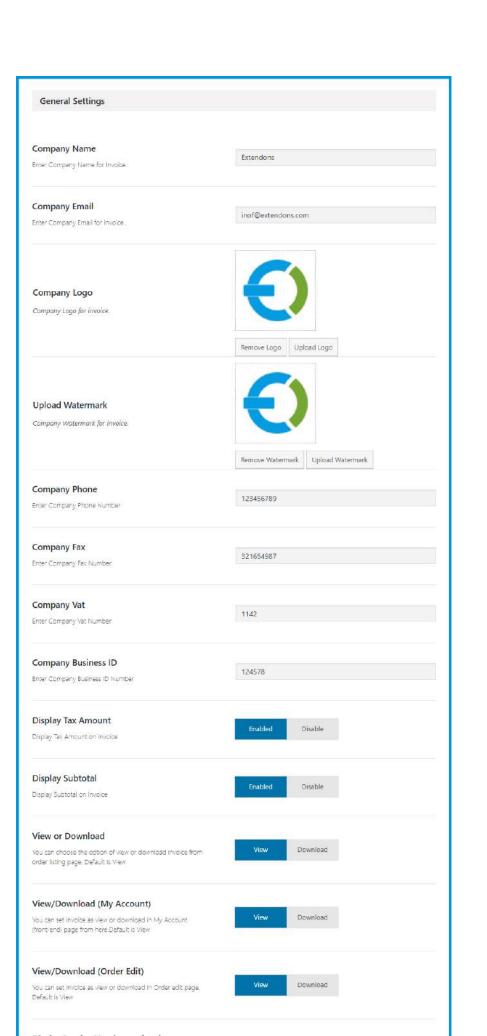

### **Select Template**

• **Invoice Templates:** Choose Invoice Template.

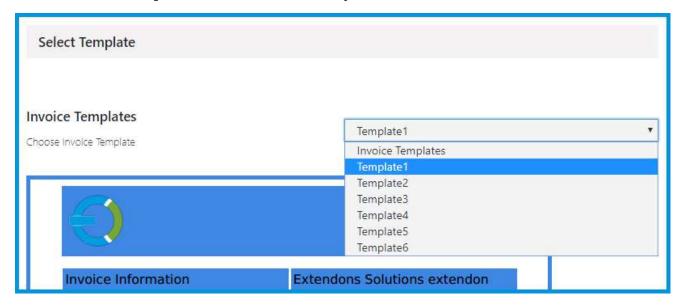

#### **Template Options**

- Display Customer Shipping Information: Display Company Shipping Address on invoice or not.
- **Display Customer Billing Information:** Display Company Billing Address on invoice or not.
- **Header Heading:** Enter Company Header Heading.
- **Header Heading Text:** Enter Company Header text.
- **Footer Heading:** Enter Company Footer Heading.
- **Footer Heading Text:** Enter Company Footer text.
- Company Address: Company address to display on invoice.
- **Company Terms & Condition:**Company term and condition to display on invoice.
- **Company Note:** Company Note to display on invoice.

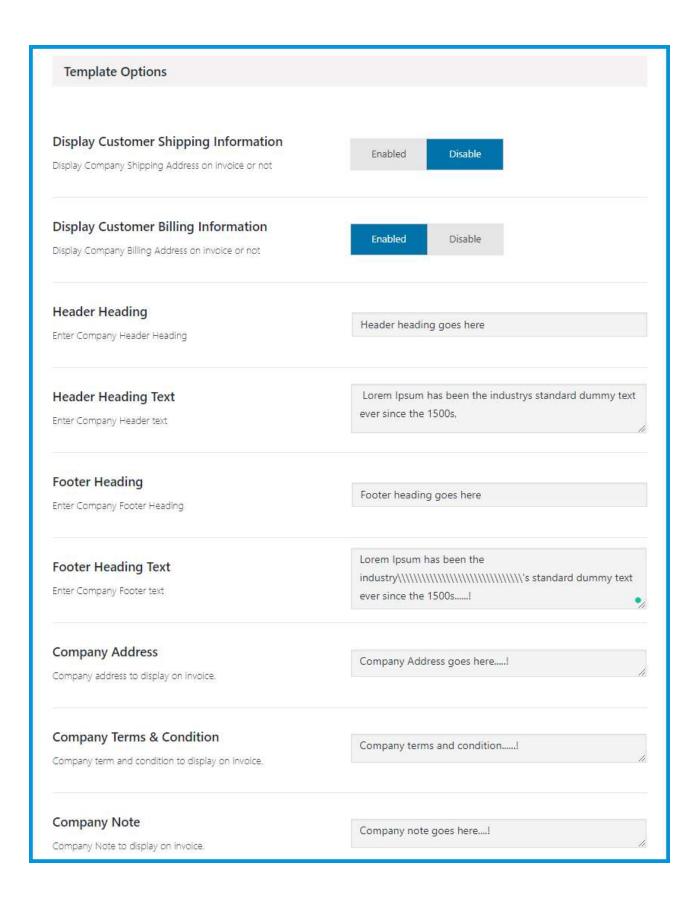

#### Font & Color

- **Template Font Color:** Select template font color.
- **Template Color:** Select template color.
- **Template heading font size:** Select template font heading size Default 18px.
- **Template font size:** Select template font text size Default 12px.

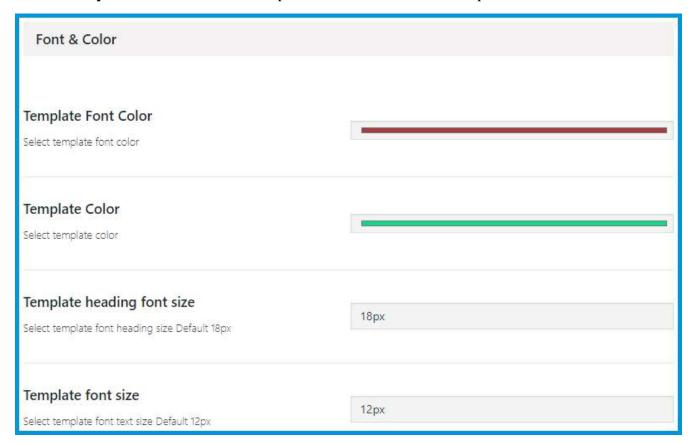